작성자 : 기술지원부 조 태 준 tedcho@nextline.net

MS-SQL 복원 하기

1. [복구할 DB] – [모든 작업] – [데이터베이스 복원] 을 선택합니다.

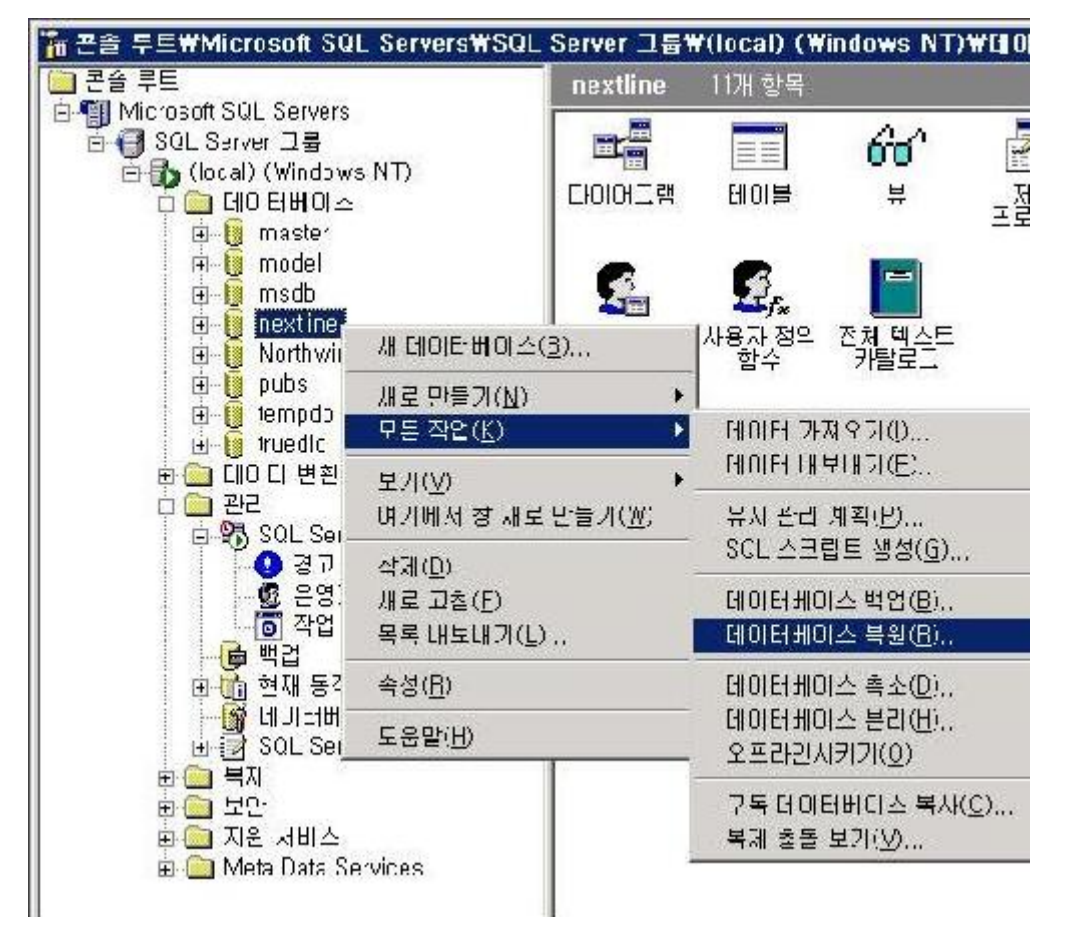

2. [데이터베이스로 복원] 에 복원할 DB 명을 확인합니다.

정상적으로 [데이터베이스 백업] 이 되어 있는 경우 매개 변수에 자동으로 복원한 백업 내 용일 보여집니다.

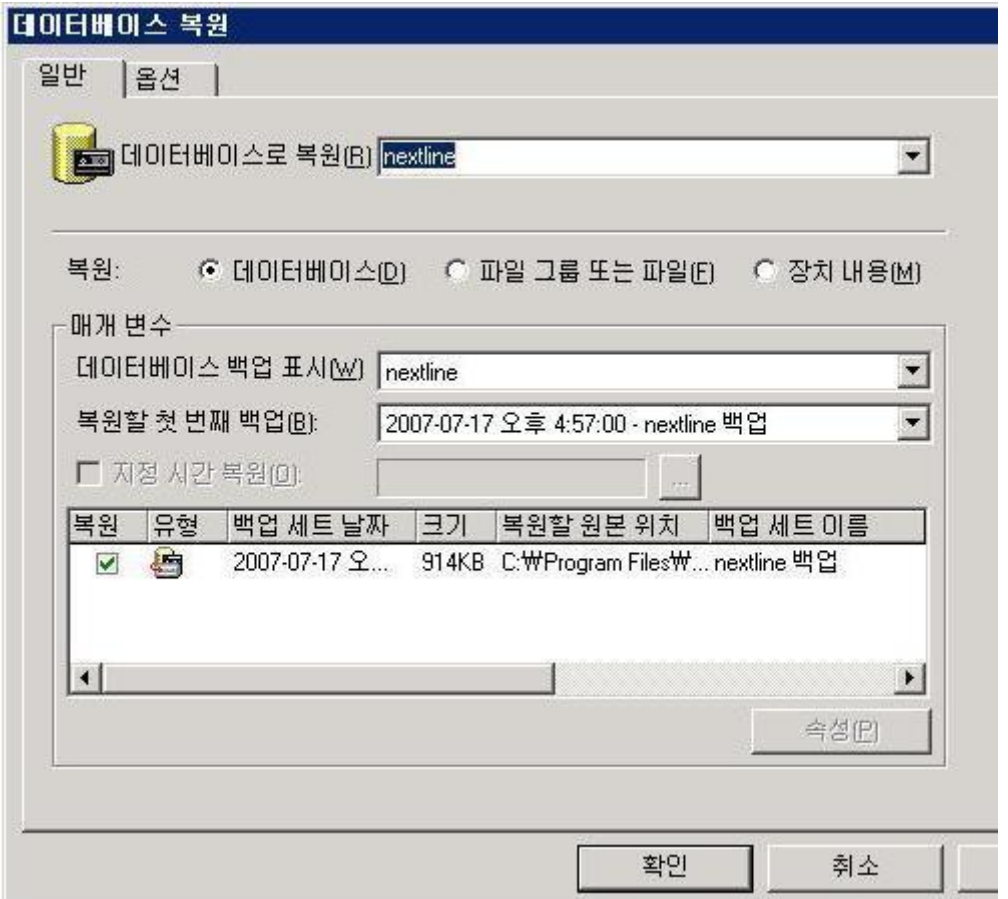

3. [확인] 을 클릭하여 복원 진행사항을 확인합니다.

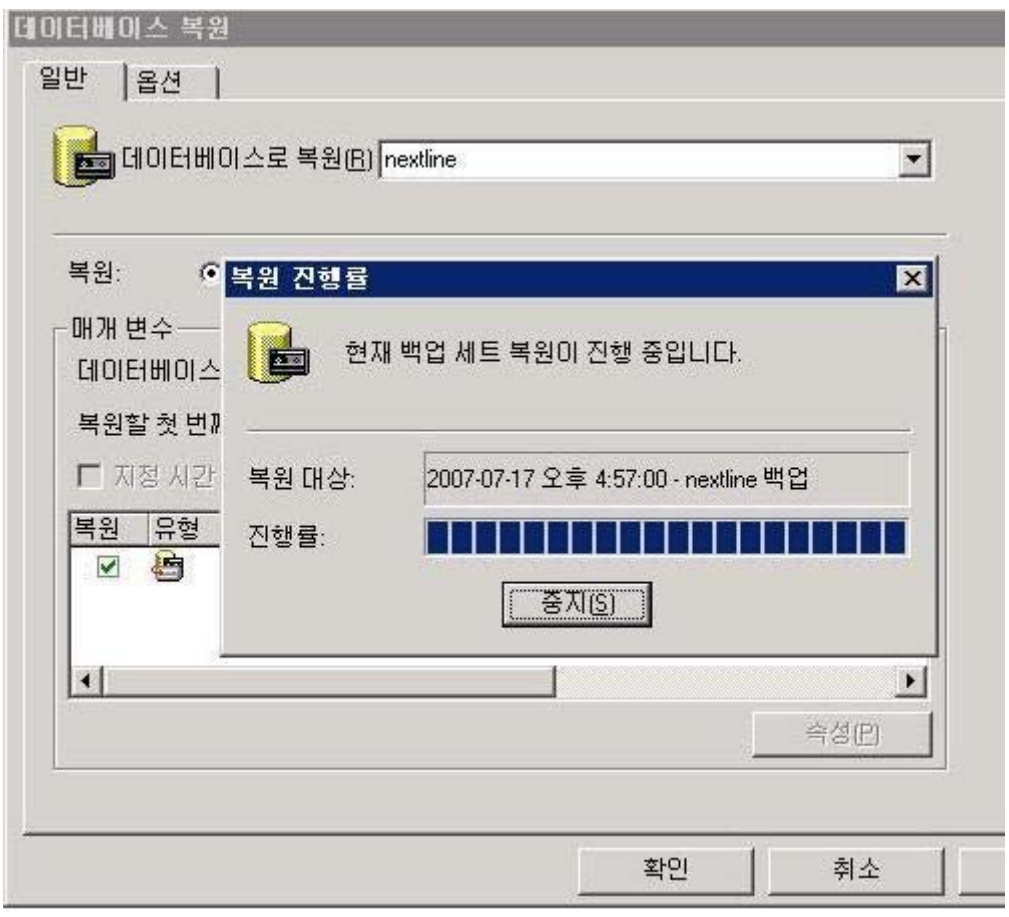

4. [데이터베이스 복원이 완료되었습니다.] 라는 안내 메시지가 나오면 정상입니다. 상기 메시지가 나오기 전에 중단하면 절대 안 됩니다.

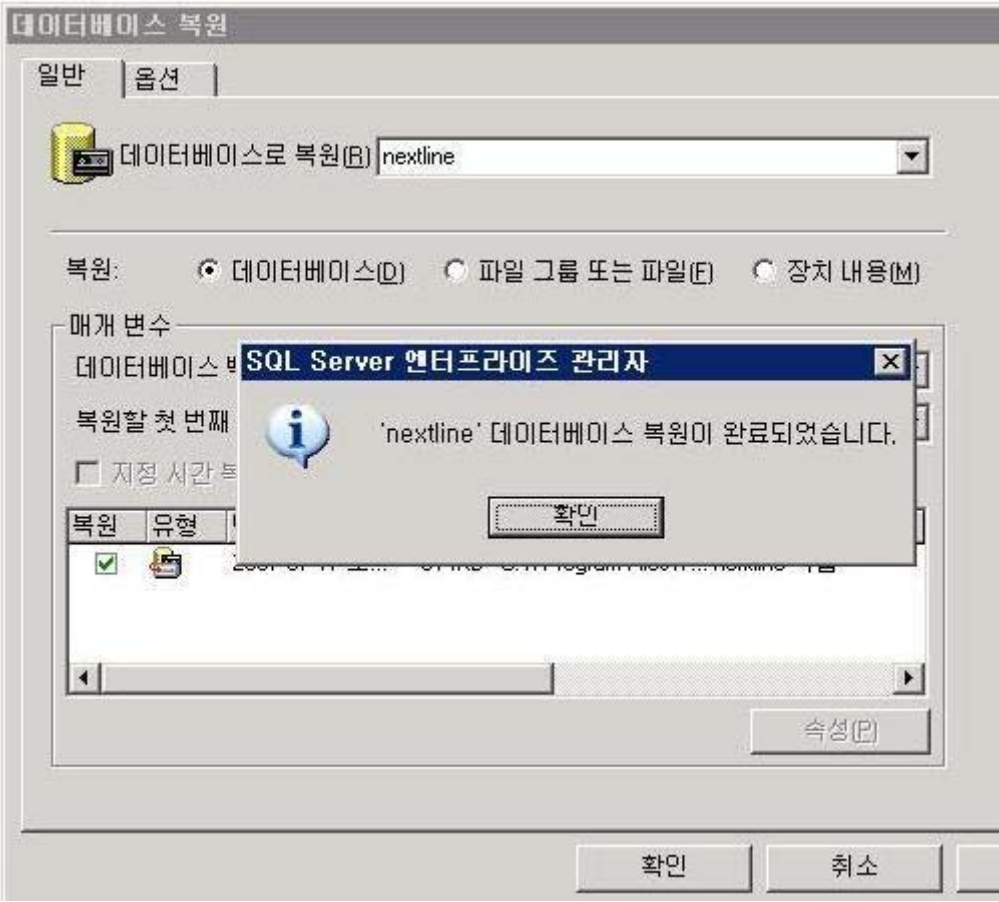